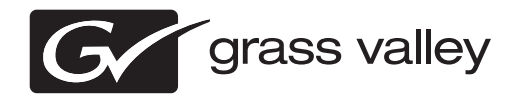

## *K2 InSync Release Notes and Installation Instructions Software version 4.0.3*

This document contains the most recent information and supersedes previous publications. Check the Grass Valley website at www.grassvalley.com/docs for an updated version that contains additional important information.

## **Contacting Grass Valley**

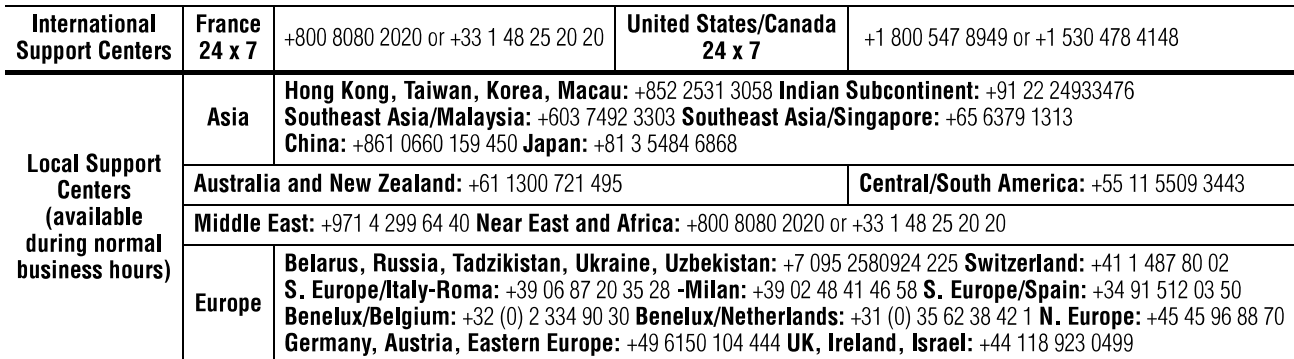

Copyright © Grass Valley USA, LLC. All rights reserved. This product may be covered by one or more U.S. and foreign patents.

### **Grass Valley Web Site**

The www.grassvalley.com web site offers the following:

**Online User Documentation** — Current versions of product catalogs, brochures, data sheets, ordering guides, planning guides, manuals, and release notes in .pdf format can be downloaded.

**FAQ Database** — Solutions to problems and troubleshooting efforts can be found by searching our Frequently Asked Questions (FAQ) database.

**Software Downloads** — Download software updates, drivers, and patches.

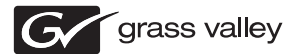

### **END-OF-LIFE PRODUCT RECYCLING NOTICE**

Grass Valley's innovation and excellence in product design also extends to the programs we've established to manage the recycling of our products. Grass Valley has developed a comprehensive end-of-life product take back program for recycle or disposal of end-of-life products. Our program meets the requirements of the European Union's WEEE Directive, the United States Environmental Protection Agency, and U.S. state and local agencies.

Grass Valley's end-of-life product take back program assures proper disposal by use of Best Available Technology. This program accepts any Grass Valley branded equipment. Upon request, a Certificate of Recycling or a Certificate of Destruction, depending on the ultimate disposition of the product, can be sent to the requester.

Grass Valley will be responsible for all costs associated with recycling and disposal, including freight. However, you are responsible for the removal of the equipment from your facility and packing the equipment to make it ready for pickup.

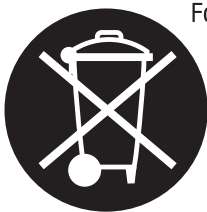

For further information on the Grass Valley product take back system please contact Grass Valley at + 800 80 80 20 20 or +33 1 48 25 20 20 from most other countries. In the U.S. and Canada please call 800-547-8949, and ask to be connected to the EH&S Department. Additional information concerning the program can be found at: www.grassvalley.com/about/environmental-policy

001187401

## **Contents**

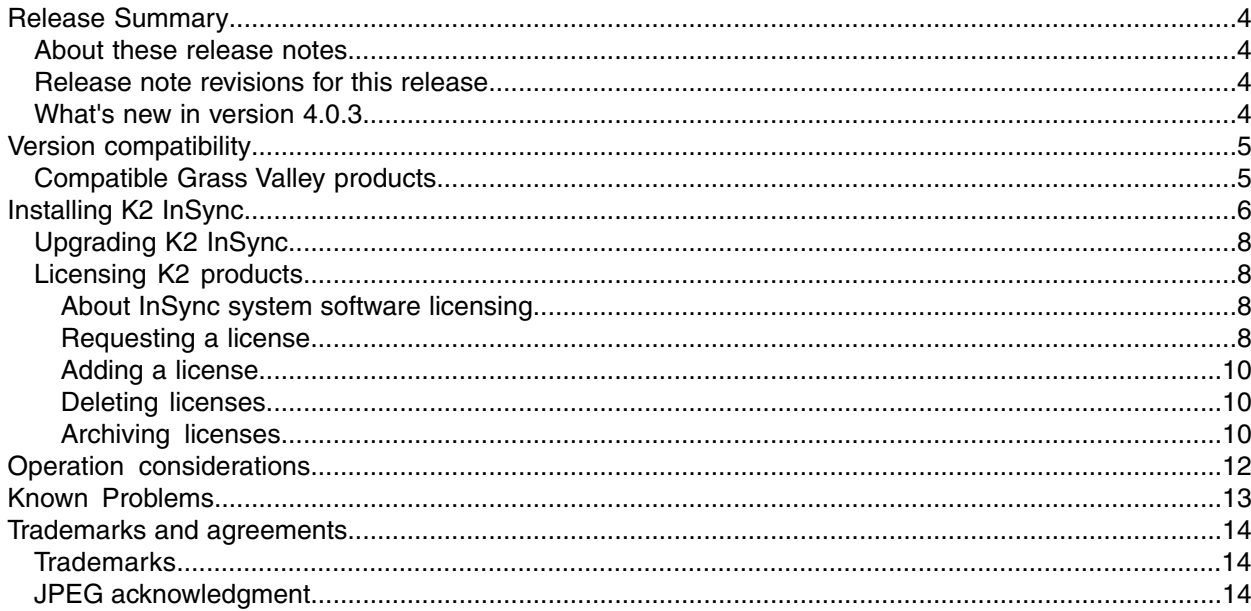

## <span id="page-3-0"></span>*Release Summary*

### <span id="page-3-1"></span>**About these release notes**

These release notes contain the latest information about the K2 InSync software. The information in these release notes applies to K2 InSync installed on the following K2 systems:

- K2 Media Client with internal storage
- K2 Media Client with direct-connect storage
- K2 Media Client with SAN storage
- K2 Summit Production Client with internal storage
- K2 Summit Production Client with direct-connect storage
- K2 Summit Production Client with SAN storage
- K2 Solo Media Server

For additional information, refer to related topics in "K2 InSync User Guide".

### <span id="page-3-2"></span>**Release note revisions for this release**

This release of software has multiple versions of release notes, as follows:

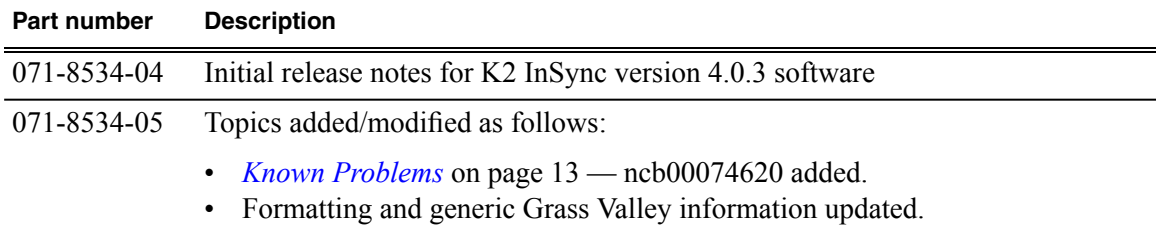

### <span id="page-3-3"></span>**What's new in version 4.0.3**

- Compatibility with K2 products and versions
- AVC-Intra and DVCPRO HD are supported as HD formats for transfer filter.
- Config files are now at *C:\profile\config*.
- Logs are now located at *C:\logs*.

# <span id="page-4-0"></span>*Version compatibility*

Versions qualified for compatibility with this release of InSync software are summarized in the following sections.

## <span id="page-4-1"></span>**Compatible Grass Valley products**

Grass Valley products are compatible with this version of InSync software as follows:

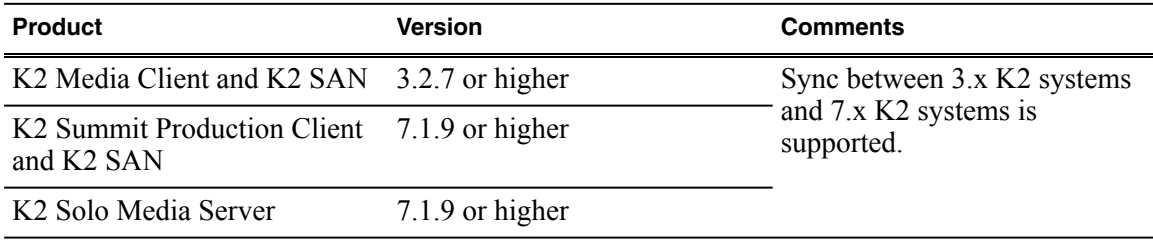

# <span id="page-5-0"></span>*Installing K2 InSync*

#### *NOTE: These instructions assume that current K2 software is at 3.x version of 3.2.7 or higher* or a 7.x version of 7.0.12 or higher. If you have a lower version of 3.x or 7.x software, you will *need to upgrade the K2 system before installing K2 InSync.*

The first step to installing K2 InSync is to run the Setup program on the K2 InSync CD-ROM. You must install K2 InSync on the master K2. If you need to mirror the slave K2 to another K2 system, you can install K2 InSync on the slave K2; it becomes the master of this second mirrored pair. K2 InSync requires one license for each master K2.

To install K2 InSync you must be logged on as Administrator. For information about logging on as Administrator, see "K2 System Guide".

- 1. If installing on a K2 Summit Production Client, disable the write filter.
- 2. Insert the CD-ROM into the drive on the K2 you've chosen to be master. Choose **Start | Run** and browse for *K2 InSync Setup.exe* on the CD-ROM.
- 3. Follow on-screen instructions, clicking **Next** and **Finish**, to work through the installation program.
- 4. Before you can run K2 InSync, you must specify the configuration that you want to use. Click on the K2 InSync icon on the Windows Desktop orselect **Start | Programs | K2 InSync | K2 InSync**.

*NOTE: If you do not specify the path of the Sabretooth Server, you cannot run K2 InSync. The Sabretooth Server must be on the master K2 machine.*

5. Fill in the configuration information and click **OK**. The following example shows one possible configuration. For more information on the configuration settings, refer to related topics in "K2 InSync User Guide".

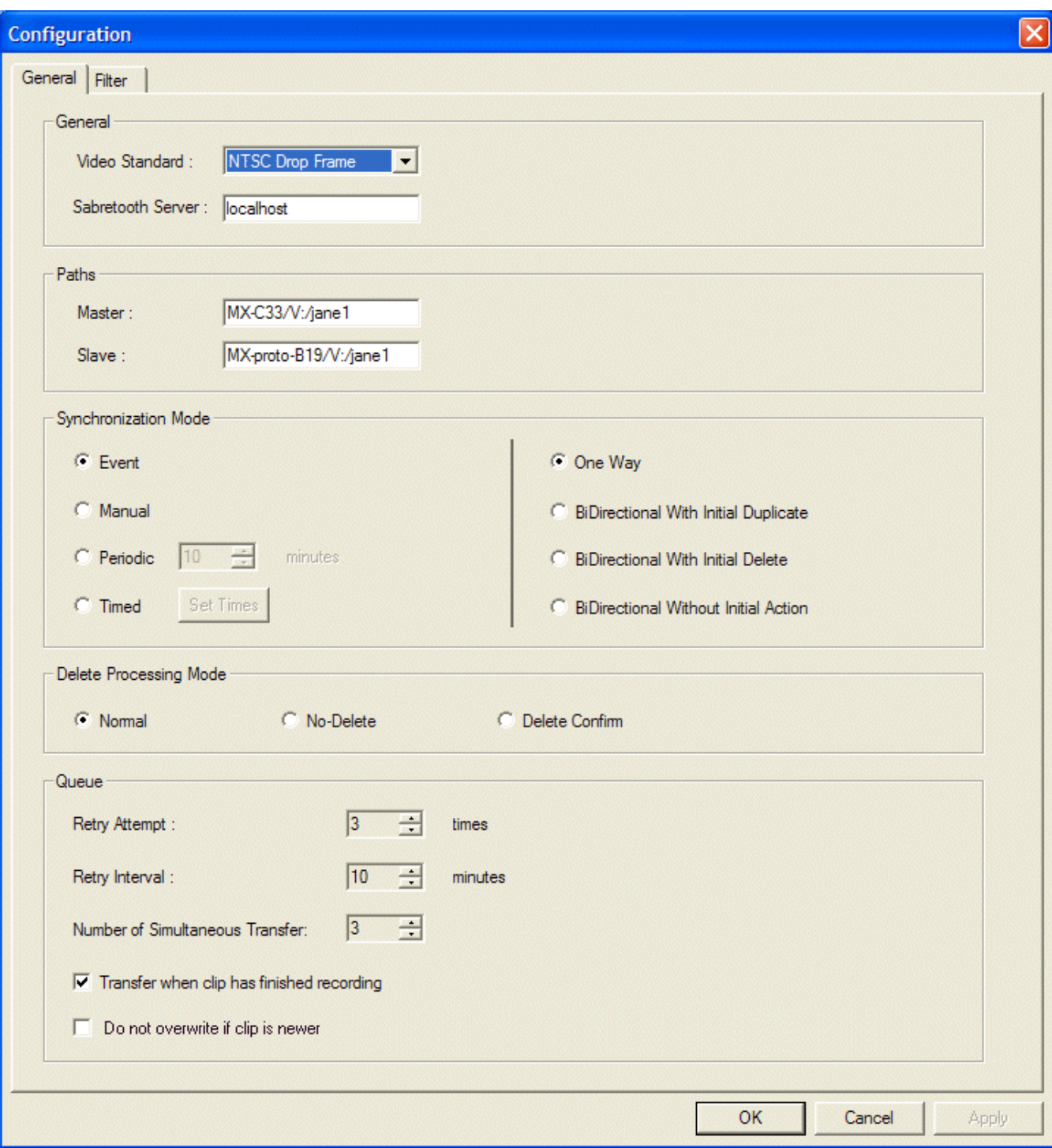

6. If installing on a K2 Summit Production Client, enable the write filter.

## <span id="page-7-0"></span>**Upgrading K2 InSync**

Before you upgrade K2 InSync, uninstall the current version. Do not install an upgrade over an existing version of K2 InSync.

## <span id="page-7-1"></span>**Licensing K2 products**

The following sections contain instructions for managing K2 product licenses.

### <span id="page-7-2"></span>**About InSync system software licensing**

InSync software requires a license from Grass Valley. To use the K2 InSync software past the 30-day trial period, you need to get a permanent license from Grass Valley. Licenses are requested through the K2 InSync License Wizard and managed through the SabreTooth License Manager, which are installed with K2 InSync software. The K2 InSync License Wizard and SabreTooth License Manager must be on the master K2. K2 InSync requires one license for each master K2.

Licenses are requested through email and managed through the SabreTooth License Manager, which is installed on the Grass Valley product with the Grass Valley software. The SabreTooth License Manager must be located on the Grass Valley product.

License information is stored in XML files that you can manage just like any other file on your system. Node-locked licenses are unique to the system for which they are requested and cannot be used on any other machine. A floating license can be used on multiple machines, one at a time. You should back up the license text files to a separate drive or as part of a recovery image.

Licenses are based on your system's unique identifier, which is partially derived from your system's Media Access Control (MAC) address. If you change your system's MAC address by performing operations such as changing the System Processor card, you must obtain a new license based on the new MAC address.

#### <span id="page-7-3"></span>**Requesting a license**

This topic applies to Grass Valley Sabretooth licenses. For the system you are licensing, you must provide a generated unique ID to Grass Valley. Grass Valley uses the ID to create your unique license.

1. Log on to the device that you want to license.

You must log in as a Windows administrator with a local account, not a domain account.

2. Open the License Request Wizard.

Find the License Request on the Windows Start menu at **Start | Programs | K2 InSync | K2 InSync License Request**.

The License Request Wizard displays.

3. Read the on-screen instructions, then click **Next**.

The Customer dialog box displays.

4. Enter the information requested on this page then click **Next**.

You must provide a valid email address to receive your license file.

The Licenses dialog box displays.

- 5. Select the product name from the drop-down list and click **Add**.
	- K2-Insync-STA: K2 client with internal (standalone) storage.
	- K2-Insync-SAN: K2 client with external (shared) storage.

The selected product displays below the drop-down list.

- 6. To unselect the product, click the underlined product name. Otherwise, click **Next** to continue. The Summary dialog box displays.
- 7. Review the License Request information and click **Finish**.

A License Request text file, *License\_Request\_<SalesNumber>.txt*, is generated and saved to the Windows Desktop.

*NOTE: If you are requesting licenses for more than one application, be sure to modify the name of the first License Request text file before saving it to your desktop. (In Notepad, use the Save As command.) Otherwise, the second License Request text file will overwrite it.*

- 8. If a K2 Summit/Solo system and the write filter is currently enabled, be aware that files on the desktop are lost on restart. Therefore do one of the following:
	- Save the License Request text file(s) to a different location.
	- Keep the K2 system running (do not restart) until after you have requested the license(s).
- 9. Do one of the following:
	- Attach the License Request text file to an email.
	- Paste the text directly into an email message.

You might want to keep a copy of the message for your records.

10. Send the email as instructed by the License Request Wizard.

An email will be sent from Grass Valley to the return email address you specified; your SabreTooth software license will be provided as a text file.

11. Save this email in case you ever need to re-image this machine.

Next add the license to the SabreTooth License Manager.

#### **If you encounter difficulties when requesting a license**

If you encounter difficulties running the License wizard, or the License wizard is not available, try this alternate method:

- 1. Generate a unique ID of the device where you will install software, as follows:
	- a) Double click on the License Manager icon on the Windows Desktop. The SabreTooth License Manager opens.
	- b) Choose **File | Generate Unique Id** the License Manager.
	- c) Click **Copy to clipboard** to copy the generated ID, and **OK** to exit.
- 2. Prepare an email that includes the following information:
	- Customer Name
	- Customer Email
	- Sales Order Number
	- Unique ID of the device where you will install software.
- 3. Send the email to K2License@grassvalley.com.

The SabreTooth license number will be emailed to the email address you specified.

#### <span id="page-9-0"></span>**Adding a license**

Your software license, *Licenses <SalesNumber>.txt*, is provided as a text file. Use the License Manager to add this file to your system and enable the desired feature.

- 1. If adding a license on a K2 Summit/Solo system, if you have not already done so, disable the write filter.
- 2. Double click on the License Manager icon on the Windows Desktop. The SabreTooth License Manager opens.
- 3. Do one of the following:
	- Choose **File | Import License** and navigate to the file location to open the text file.
	- Drag and drop the text file onto the License Manager.

You will now see the permanent license in SabreTooth, as well as any other licenses, permanent or temporary, that have been installed on this machine.

4. On a K2 Summit/Solo system, if you have completed your changes, enable the write filter.

You should archive the permanent license to a backup system.

#### <span id="page-9-1"></span>**Deleting licenses**

Deleting a license disables the feature that it enabled. You might want to delete a temporary license prior to its expiry if you have decided not to purchase the feature. You can delete a temporary license after the permanent license has been installed without disabling the licensed product.

- 1. If deleting a license on the K2 Summit Production Client, if you have not already done so, disable the write filter.
- 2. Select the license in the SabreTooth License Manager.
- <span id="page-9-2"></span>3. Use the Delete key on your keyboard or right click with your mouse and select **Delete**.
- 4. On the K2 Summit Production Client, if you have completed your changes, enable the write filter.

#### **Archiving licenses**

You can archive your licenses to a secure external location. This allows you to quickly re-install a license should it be deleted or should you have to downgrade and then re-license the software. You can archive multiple licenses at the same time.

#### *NOTE: If you downgrade to an earlier version of the licensed software, make sure to archive the licenses first.*

- 1. In the SabreTooth License Manager, select the license or licenses.
- 2. Choose **File | Export License** to open the Save As dialog box.
- 3. Assign a meaningful name to the file, and save it to the desired location. Grass Valley recommends saving the license file to a USB drive or other external location.

# <span id="page-11-0"></span>*Operation considerations*

- When using the bi-directional mirroring mode with initial duplicate, the clips in the master K2's Recycle bin are mirrored on the slave K2. If you do not want the Recycle bin clips mirrored, open K2 AppCenter on the master K2, select Organize Bins | Recycle Bin, and check the option to delete clips immediately.
- When you are using the bi-directional mirroring mode you must not create, and you must not allow an automation program to create, a clip with the same name in the same directory at the same time on both units. Doing so can result in the loss of one of the clips created.
- When you are using the bi-directional mirroring mode you must not edit the same clip in the same directory at the same time on both units. Doing so results in the loss of edits to the clip closed first.
- Continuous recording cannot be used with K2 InSync.
- To use playlists with K2 InSync, create the playlist and edit the events in an excluded bin. Once the playlist has been completely edited, move the playlist to an included K2 InSync bin to be transferred to the slave K2.
- Trimmed clips are not supported with K2 InSync.

## <span id="page-12-0"></span>*Known Problems*

The following limitations are present in this release of software. If you wish to obtain more information about these limitations, please mention the reference numbers.

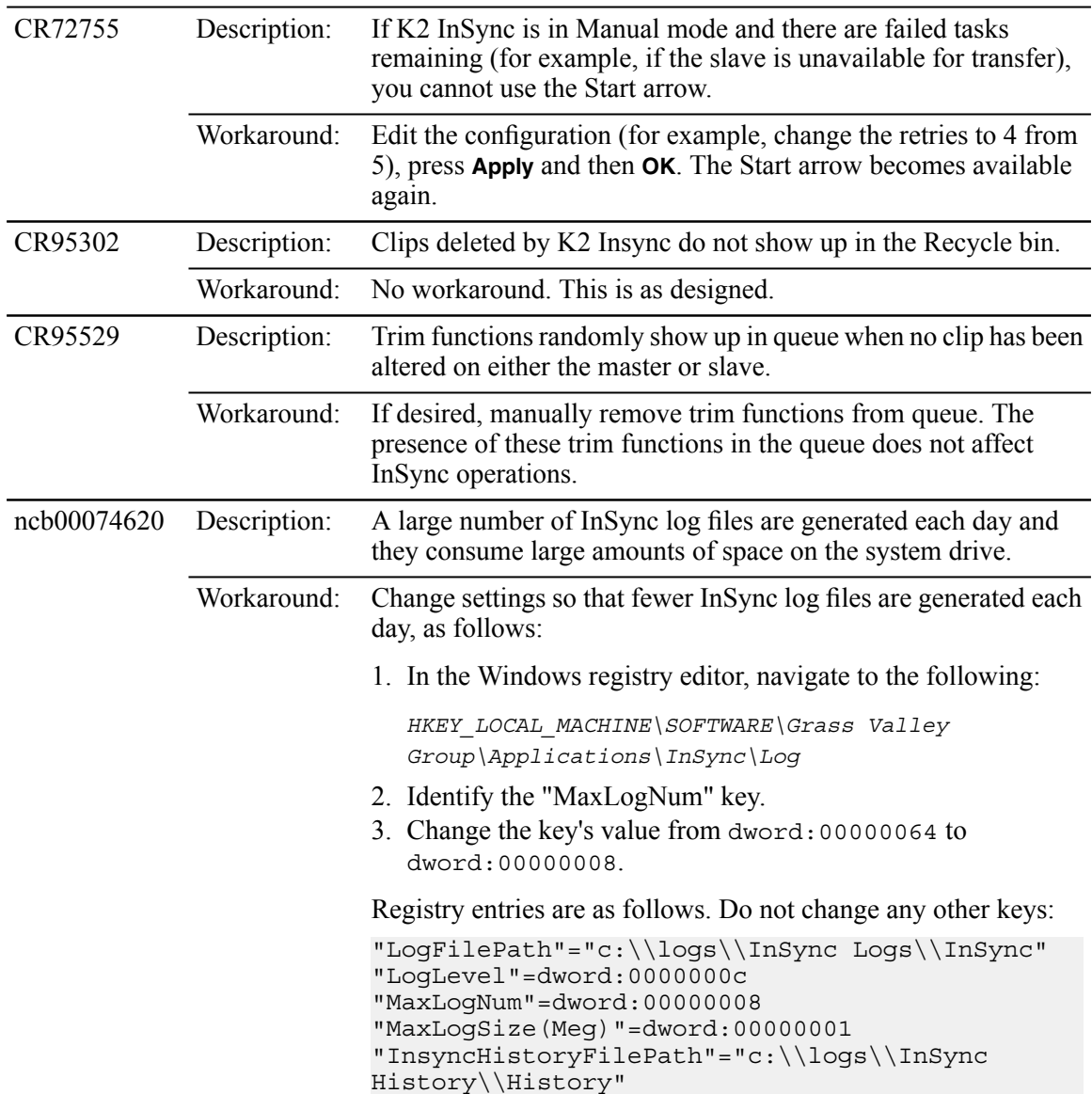

## <span id="page-13-0"></span>*Trademarks and agreements*

### <span id="page-13-1"></span>**Trademarks**

Grass Valley, STRATUS, K2, Aurora, Summit, ChannelFlex, Dyno, Solo, ClipStore, Infinity, Turbo, Profile, Profile XP, NetCentral, NewsBrowse, NewsEdit, NewsQ, NewsShare, NewsQ Pro, and Media Manager are either registered trademarks or trademarks of Grass Valley USA, LLC. in the United States and/or other countries. Grass Valley USA, LLC. products are covered by U.S. and foreign patents, issued and pending. Additional information regarding Grass Valley USA, LLC. trademarks and other proprietary rights may be found at www.grassvalley.com. Other trademarks and logos used in this document are either registered trademarks or trademarks of the manufacturers or vendors of the associated products, such as Microsoft® Windows® operating system, Windows Media® player, Internet Explorer® internet browser, and SQL Server™. QuickTime and the QuickTime logo are trademarks or registered trademarks of Apple Computer, Inc., used under license therefrom. AVCHD and the AVCHD logo are trademarks of Panasonic Corporation and Sony Corporation

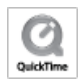

### <span id="page-13-2"></span>**JPEG acknowledgment**

This software is based in part on the work of the Independent JPEG Group.